#### **Contents**

| How to Configure Your Course For Panopto and Move Mediasite Presentations Converted to Panopto                                | 1  |
|----------------------------------------------------------------------------------------------------|----|
| Configure your course for Panopto  Moving Your Converted Mediasite Videos to Your Current Blackboard Course Folder In Panopto |    |
|                                                                                                    |    |
| Replacing with a Link to the Panopto Video                                                                                    | 10 |
| Replacing with an Embed of the Panopto Video                                                                                  | 15 |

# How to Configure Your Course For Panopto and Move Mediasite Presentations Converted to Panopto

# **Configure your course for Panopto**

1. Log into Blackboard and click on the name of the course you want to add Panopto to.

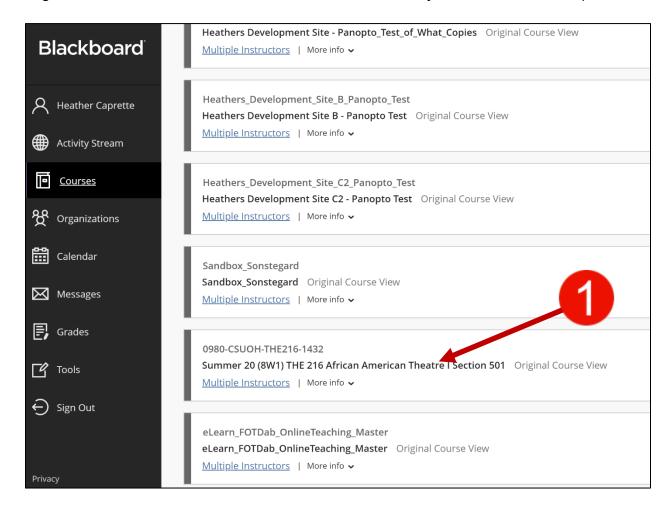

- 2. Once inside your course, click on **Panopto Video** on the course menu.
- 3. Click on the **Configure** button.

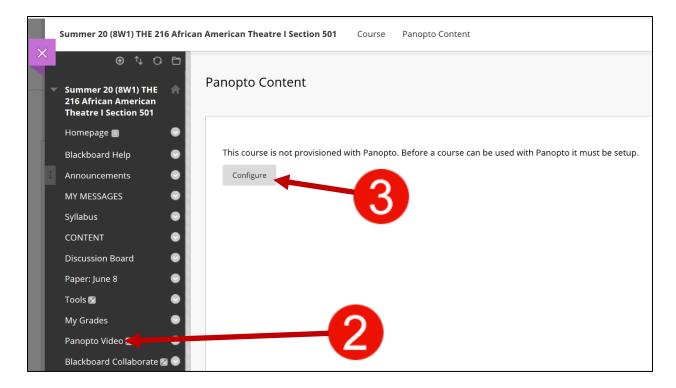

4. Click on the Add Course to Panopto button.

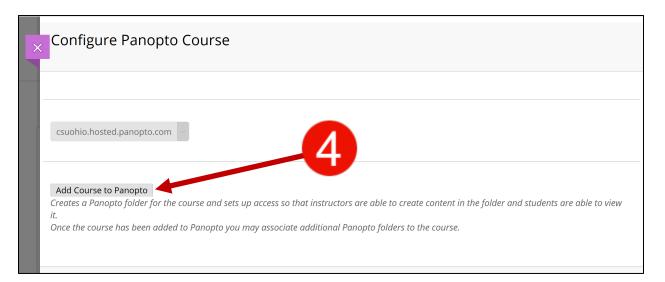

5. Click on the **Return to Course** button after the course is provisioned/configured for Panopto.

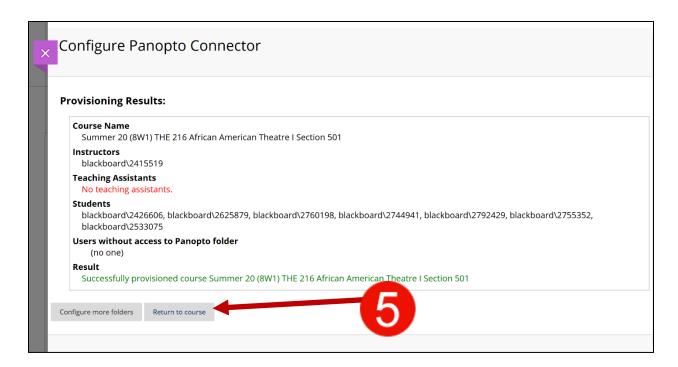

6. Now when you click on Panopto Video on your course menu, the Panopto Content area should look like the one below. To enter the Panopto interface, click on the **Open in Panopto** button on the far right. It looks like a square outline with a diagonal arrow pointing to the upper right.

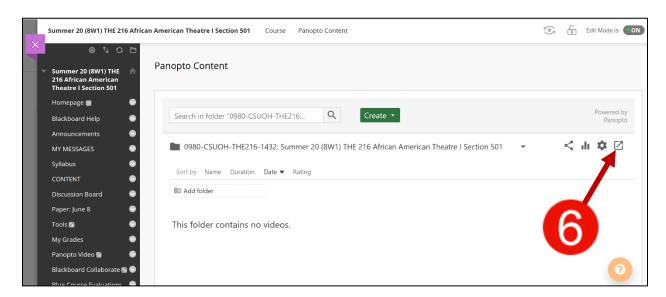

# Moving Your Converted Mediasite Videos to Your Current Blackboard Course Folder In Panopto

You will find your Mediasite presentations that were converted to Panopto videos within your **My Folder** in Panopto. The links to old Mediasite videos in courses have a URL that starts with **mediasite.ulib.csuohio.edu**/.

 Before going into the Panopto cloud service interface, find and copy your course name or Course ID to your clipboard. You'll need this to tell Panopto where to move your converted Mediasite videos to. You can copy either one.

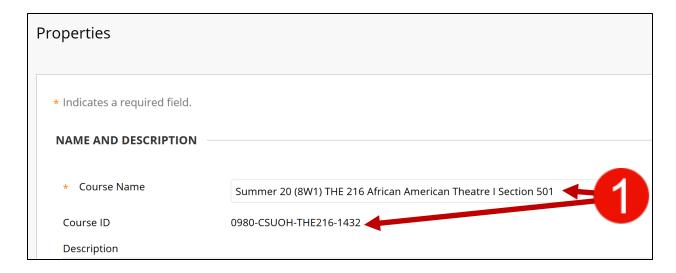

- 2. Once you've copied your Course ID or Course Name to your clipboard, click on **Panopto Video** on your course menu.
- 3. Then, click on the **Open in Panopto** button on the far right. It looks like an outline of a square with a diagonal arrow pointing to the upper right.

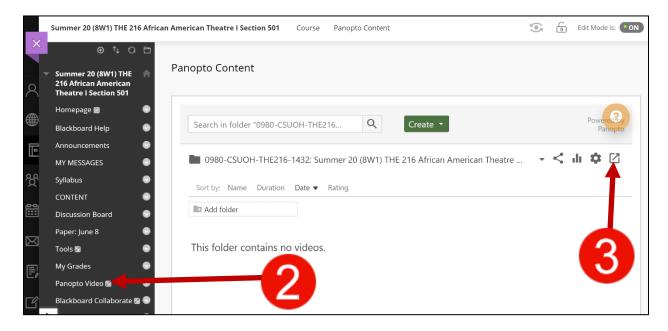

4. The Panopto interface will look like the one below. It has taken you away from the Blackboard course and into CSU's Panopto cloud service.

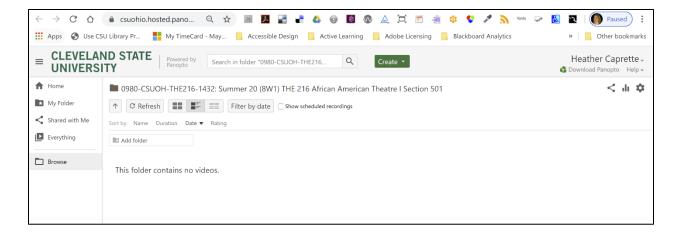

5. Click on your **My Folder** button in the far, left upper corner of the interface. It will open the contents of My Folder and you will see any videos that have been moved here on the right.

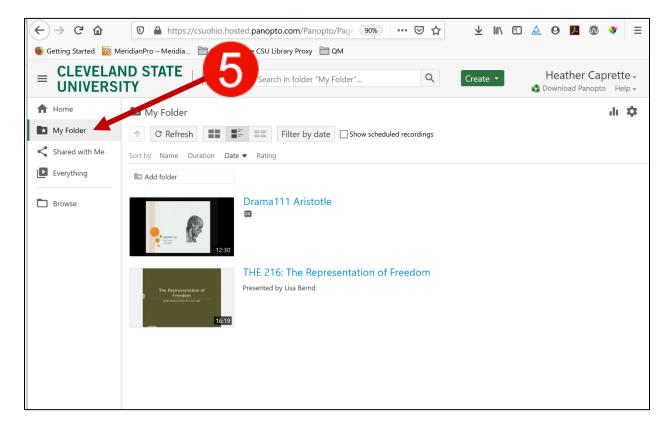

6. Hover over the thumbnail of the video that is the Mediasite converted video and select it by clicking in the small box that appears in the upper left of the thumbnail image.

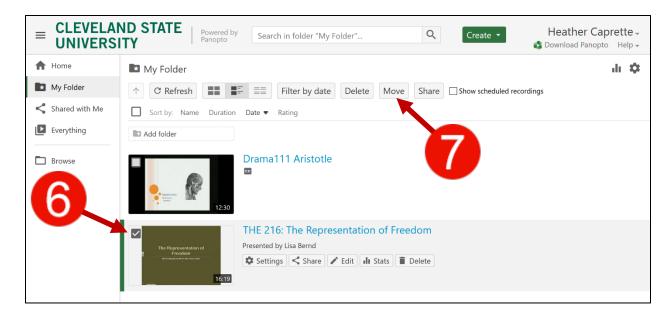

7. Click on the **Move** button at the top of the screen. It will open the **Move Session(s) to** window. This window will look like the one below.

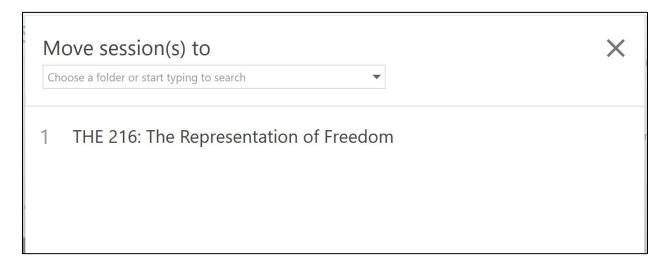

8. In the **Move Session(s) to** screen that pops up, you can paste the course name or course ID in the text entry field at the top, or you can click the drop down arrow to expand your options and find the course you would like to move your converted Mediasite video into. See expanded options below.

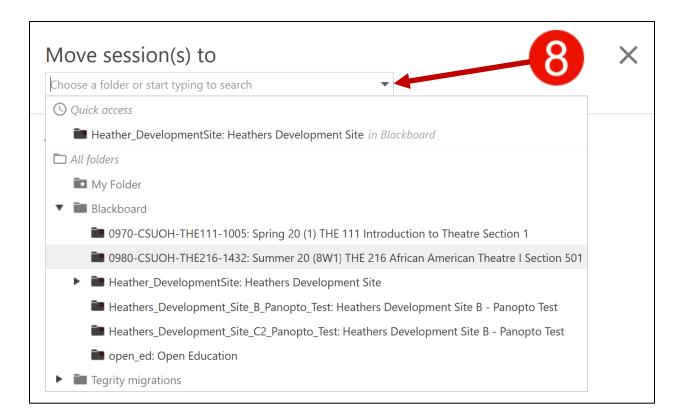

9. Once the correct course is selected, it will show at the top of the screen for confirmation. If this is correct, click the green and white **Move** button.

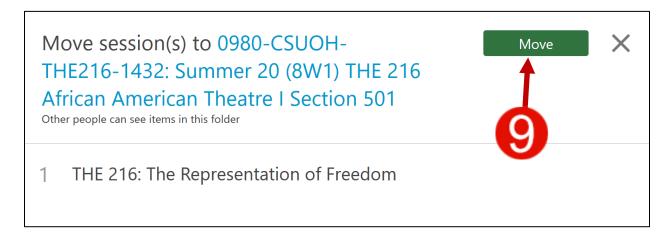

10. As it is moving, you'll see a progress bar and then the word **Done** in the upper right of the Move Sessions window. Click the **X** to close this window.

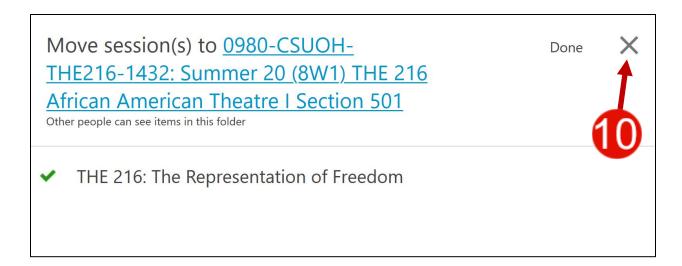

11. You will no longer see the Mediasite video listed under your My Folder.

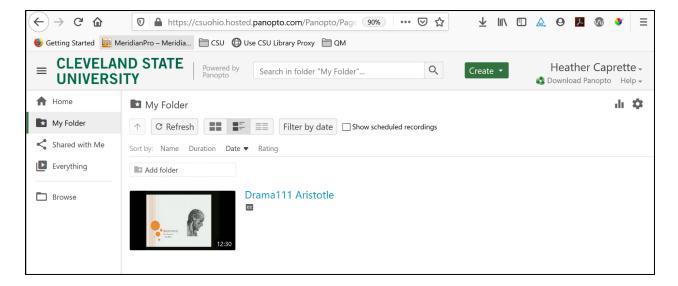

- 12. You can verify that the video went into your Panopto course folder by clicking on the **Browse** button on the far left.
- 13. Click the thumbtack button to hold the middle Browse panel open.
- 14. Click on the Blackboard course that you moved the video/s to and the contents will show on the right.

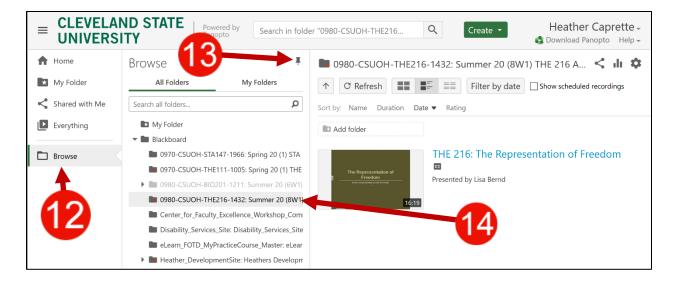

15. You will also see the video when you return to Blackboard and click into the Panopto Video area of the course. See what it looks like below.

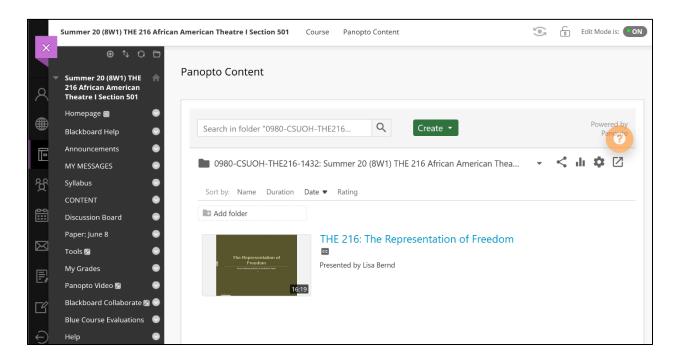

It is best to leave your Panopto Video area visible to students even when you embed Panopto Videos in the content areas of your course, or link to them. By making sure that your Panopto Videos are in the Panopto Video area of your current course, and making the area visible, you ensure that students using the Panopto mobile app can access them, and Bill Milhoan can find them if you ever need them captioned for accommodation. You can control availability of individual videos if you need to hide some from the students, under the Panopto Video area.

## Fixing Broken Links to Mediasite Videos Within Content Areas of Blackboard

#### Replacing with a Link to the Panopto Video

Mediasite presentations will show in a Blackboard course as a web link to where the presentation resides on the old Mediasite server. The license for this server expired on June 24<sup>th</sup>, 2020. After this time, the old Mediasite presentation links will not playback.

1. To replace the link to the Mediasite recording, first locate the corresponding Panopto video that you moved into your Panopto Video area of your Blackboard course. Hover over the thumbnail for the video and click on the **Share** button. It looks like a sideways V.

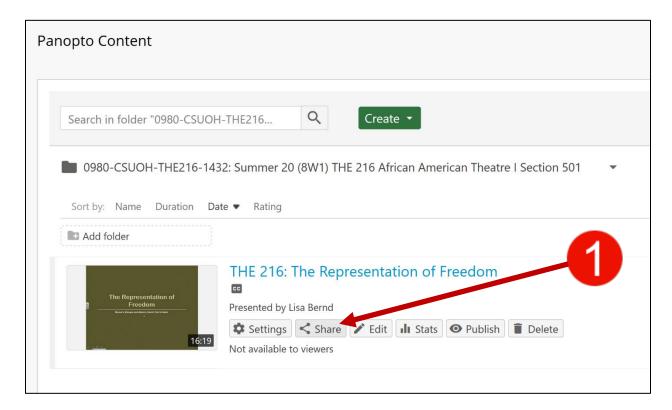

2. On the pop-up window, click into the URL beneath **Link | Embed** and press CTRL + C on a Windows keyboard, or press Command + C on a Mac keyboard, to copy it to the clipboard.

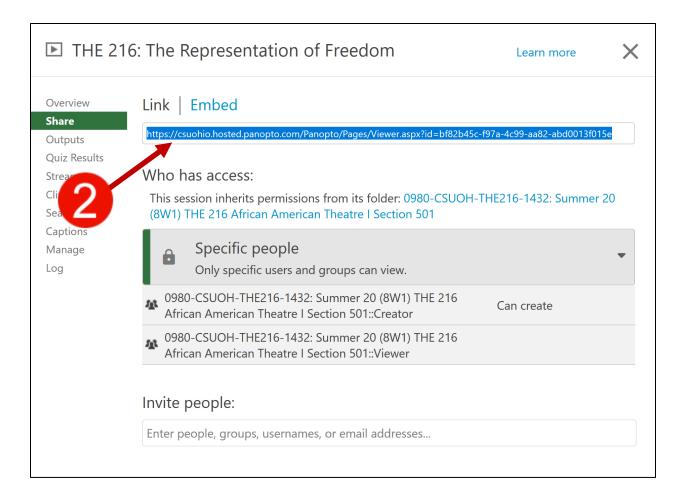

3. Locate the weblink in your course to the Mediasite presentation. Click the actions menu link to the right of the title of the link. It looks like a gray circle with a white arrow in it.

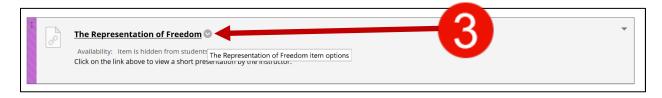

4. Click on **Edit** on the context menu that pops up for the actions menu for the weblink.

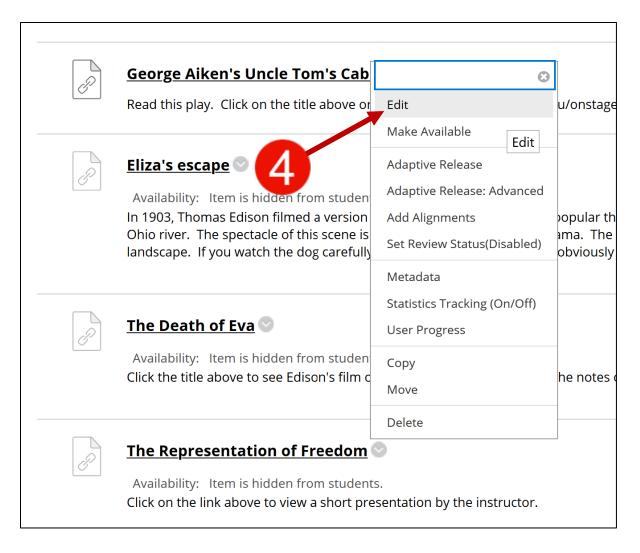

5. On the **Edit Web Link** screen, click and drag over the Mediasite URL in the URL text entry box to select it. It will be highlighted in blue.

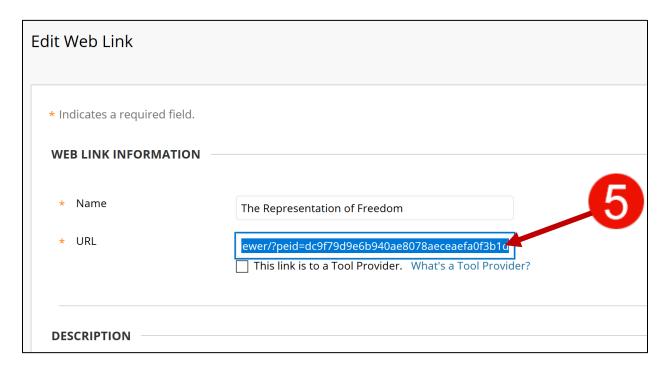

6. Paste the Panopto URL in from your clipboard by pressing CTRL + V to paste it in.

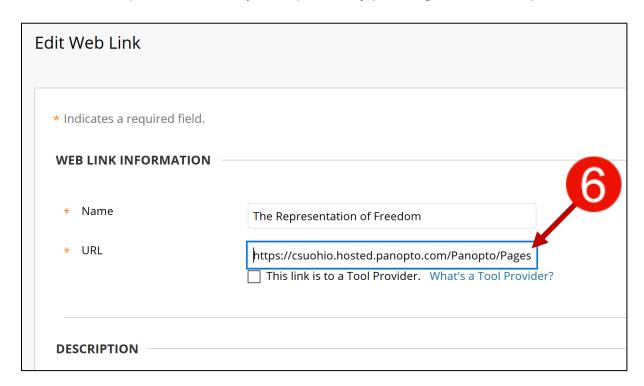

- 7. Scroll down to **Web Link Options** and check the radio button for **Open in New Window** > **Yes**.
- 8. Check the Yes radio button beside Permit Users to View this Content.
- 9. Check the Yes radio button beside Track Number of Views.
- 10. Click the **Submit** button.

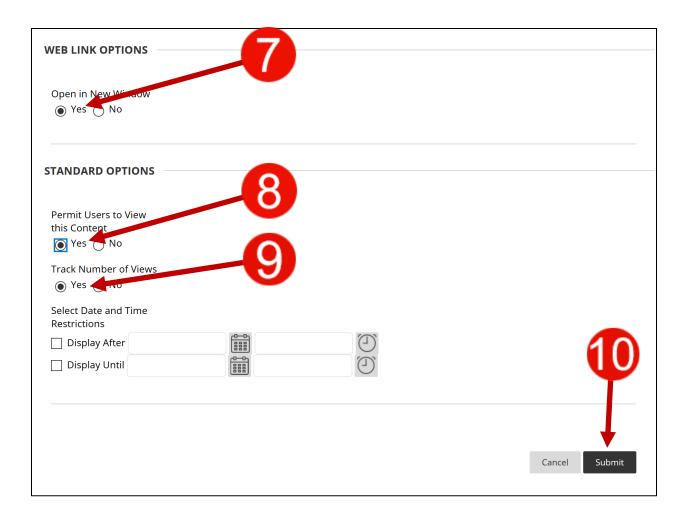

11. On the content page, click the title of the link to check that it now goes to the Panopto video.

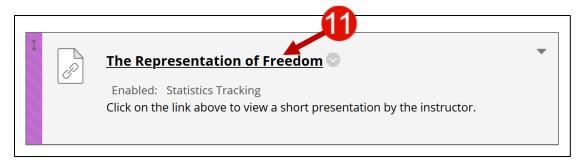

12. Look at the URL at the top of the browser and verify that it starts with "https://csuohio.hosted.panopto.com/." The playback will look like the screen below.

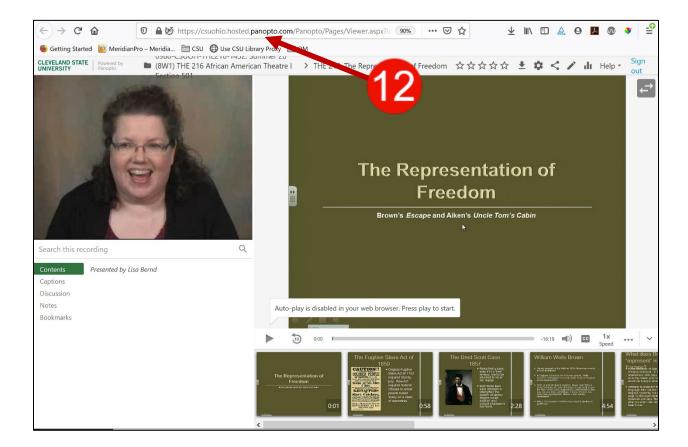

## Replacing with an Embed of the Panopto Video

Another method of replacing the old link to the Mediasite server is to delete it and create a **Panopto Video Embed**.

1. Delete the old **Web Link** by clicking on the actions menu and click on **Delete** within the context menu that pops-up.

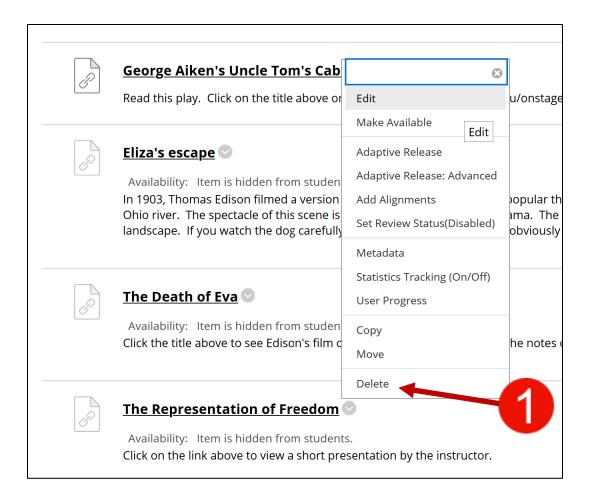

2. Click **OK** on the window that pops-up asking for a confirmation for **Delete: the video** presentation title.

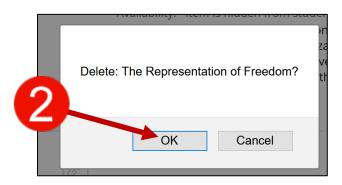

- 3. Scroll to the top of the screen, click on **Build Content** menu.
- 4. Select **Panopto Video Embed** from the menu that opens.

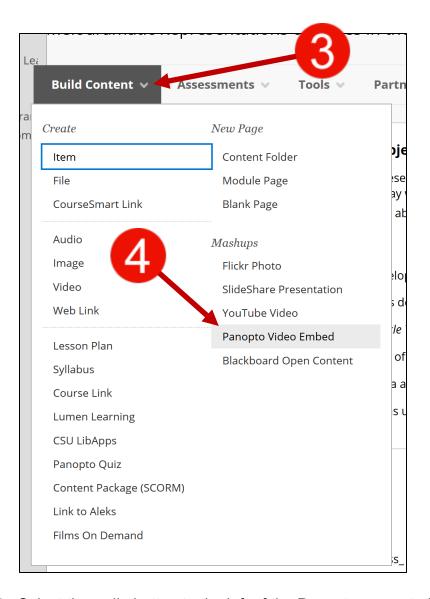

- 5. Select the radio button to the left of the Panopto presentation that you want to embed.
- 6. Click the **Insert Video** button at the bottom.

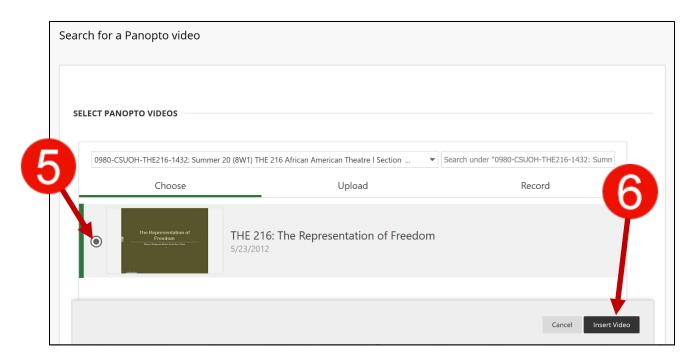

7. On the content screen, scroll to where the Panopto Video Embed is and click the Playback button to verify it shows what you would like.

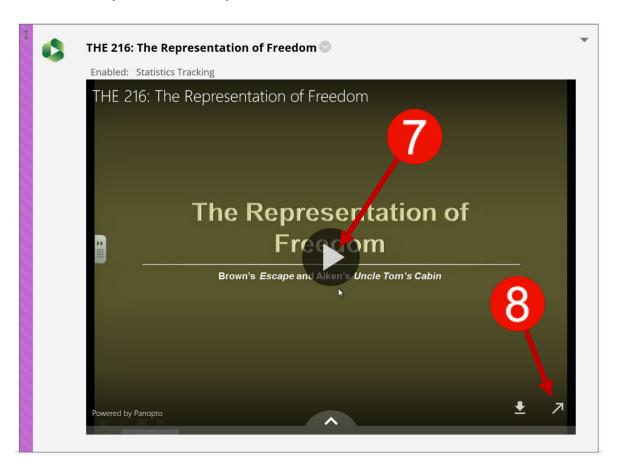

8. If students click the Watch in Panopto button in the lower right corner that looks like a diagonal arrow pointing to the upper right, the playback will show the instructor's video in the upper left and the Power Point videos on the right.

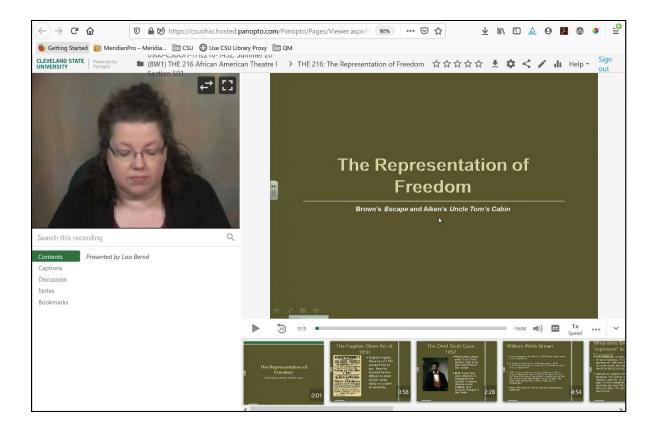

9. If a viewer clicks the playback in the embed **without** clicking the **Watch in Panopto** button, the playback may show the instructor's video instead of the Power Point slides. An example of this type of playback shows below. You'll need to change the **Outputs** for the **Video Podcast** under the **Settings** on the Panopto video.

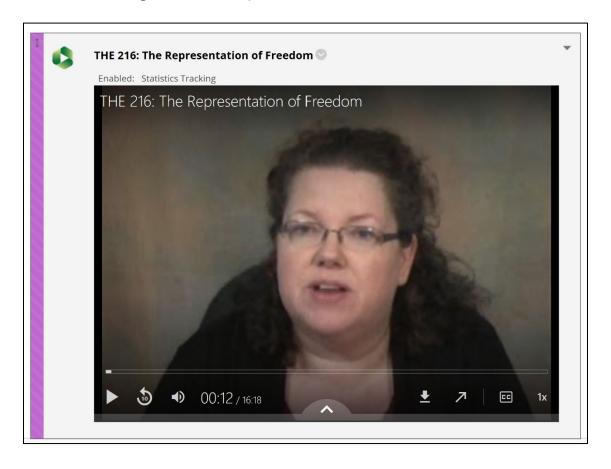

- 10. If you need to switch the video streams for the Output, click on **Panopto Video** on the course menu.
- 11. Hover your mouse over the thumbnail for the video and click on **Settings**.

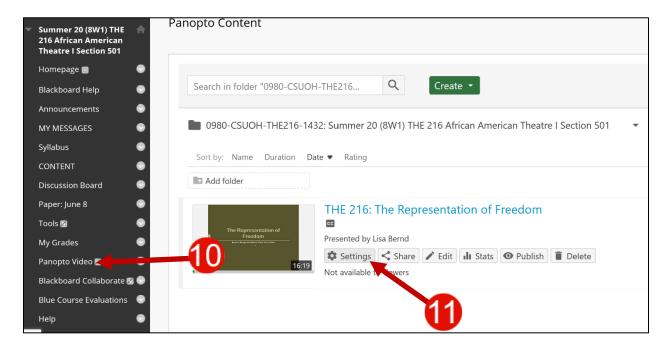

12. Under **Outputs**, click the drop down arrow to the right of **Type** under **Video Podcast**.

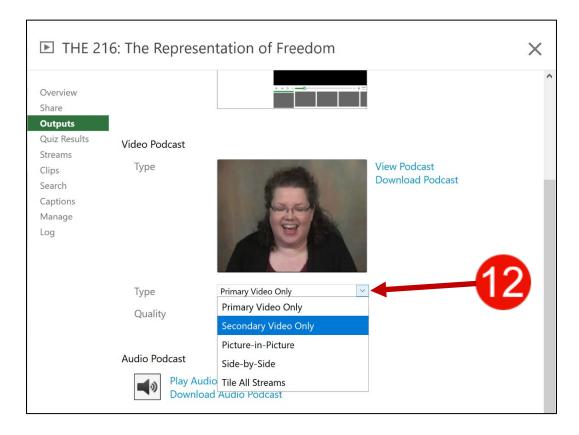

#### 13. Click the **Apply** button.

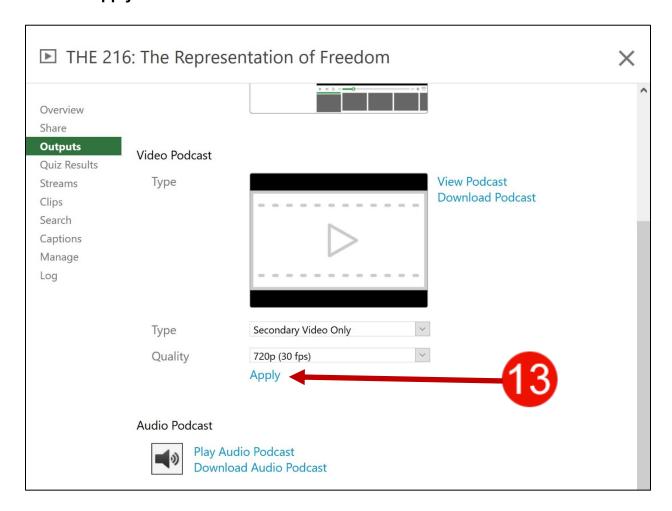

14. Click the **OK** button on the popup confirmation screen for changing the podcast type.

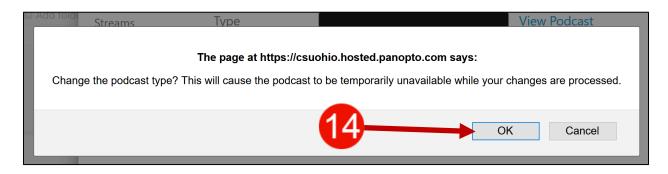

15. The change will be queued and processed.

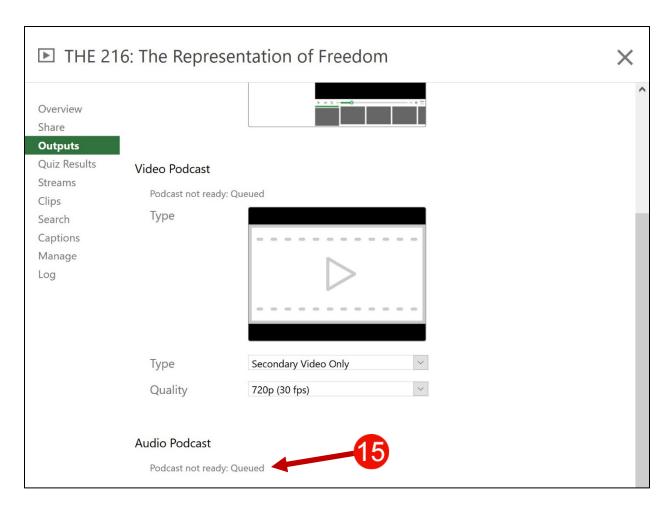

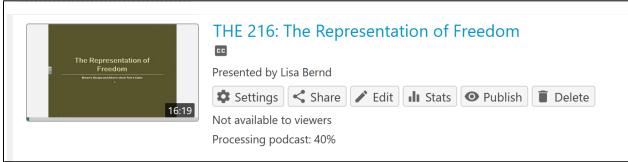

16. After it finishes processing, go to the content area where the **Panopto Video Embed** is and play it back. You should now see the Power Point slides with the narration instead of the instructor's video. An example of this is below. The students can still see both video streams play back when they click the **Watch in Panopto** button.

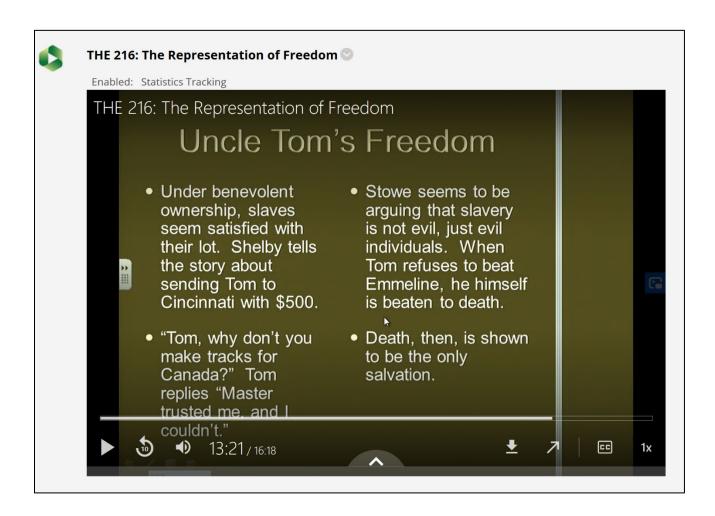